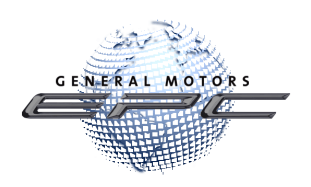

# GM Global EPC A year in review: October 2022 through June 2023

It was another amazing and productive year for the GM Global EPC. Throughout the year, we have continued to keep you foremost in our minds, working to provide as many valuable improvements to the GM Global EPC as we could.

Following is recap of those items. Take a moment to review them and refresh your memory or share them with newer employees. As always, these EPC enhancements reflect feedback from you, our dealers. So, please keep the comments coming!

# **Contents**

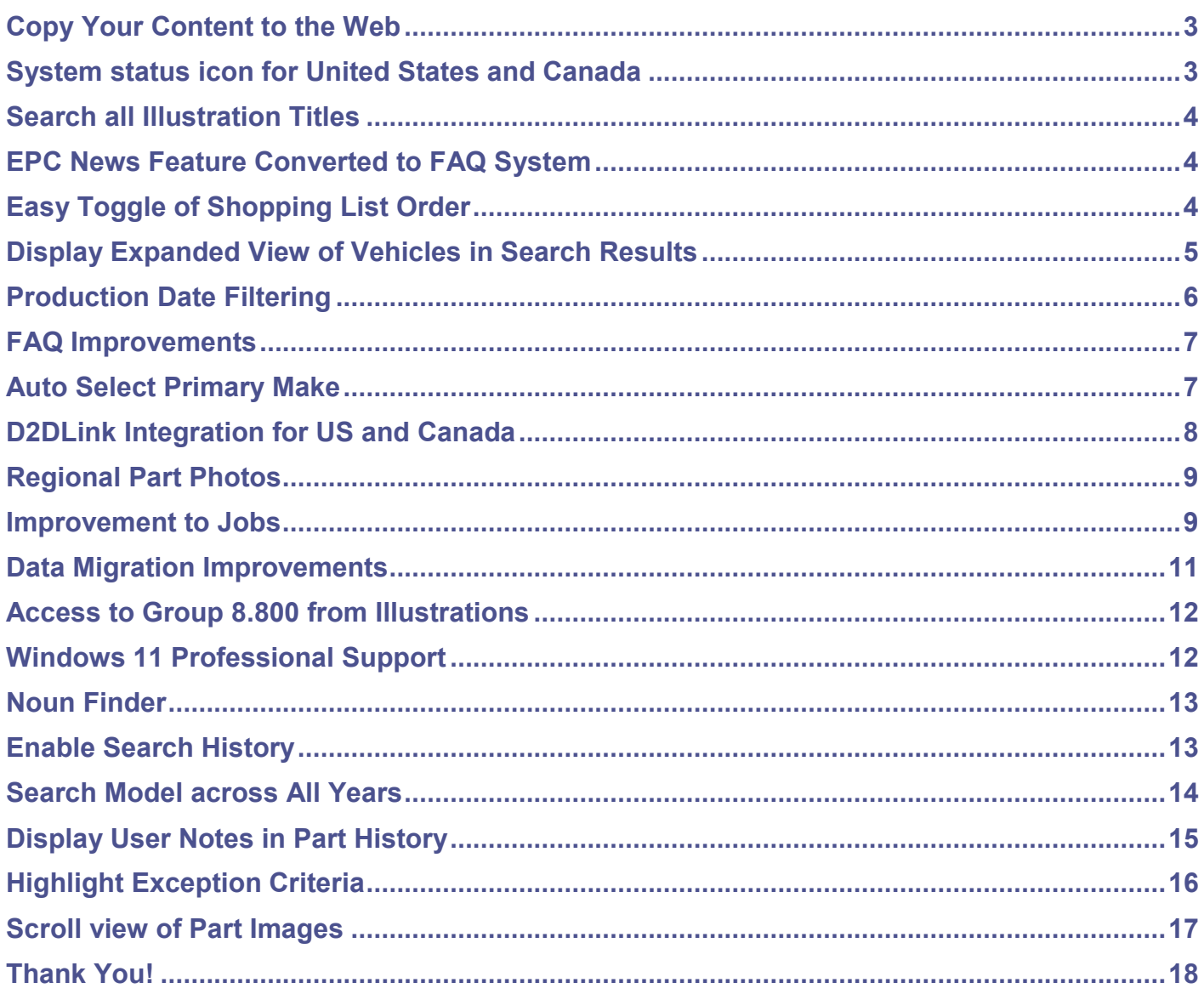

## New Features Added Over the Past Year

#### <span id="page-2-0"></span>**Copy Your Content to the Web**

You can now export your notes and other content from your local GM EPC and import them to the web version. With this functionality, you can enjoy the same experience whether you use the GM EPC online or the locally installed version.

To migrate your content:

1. Select **Data Migration** from the EPC Manage menu to open the Data Migration window:

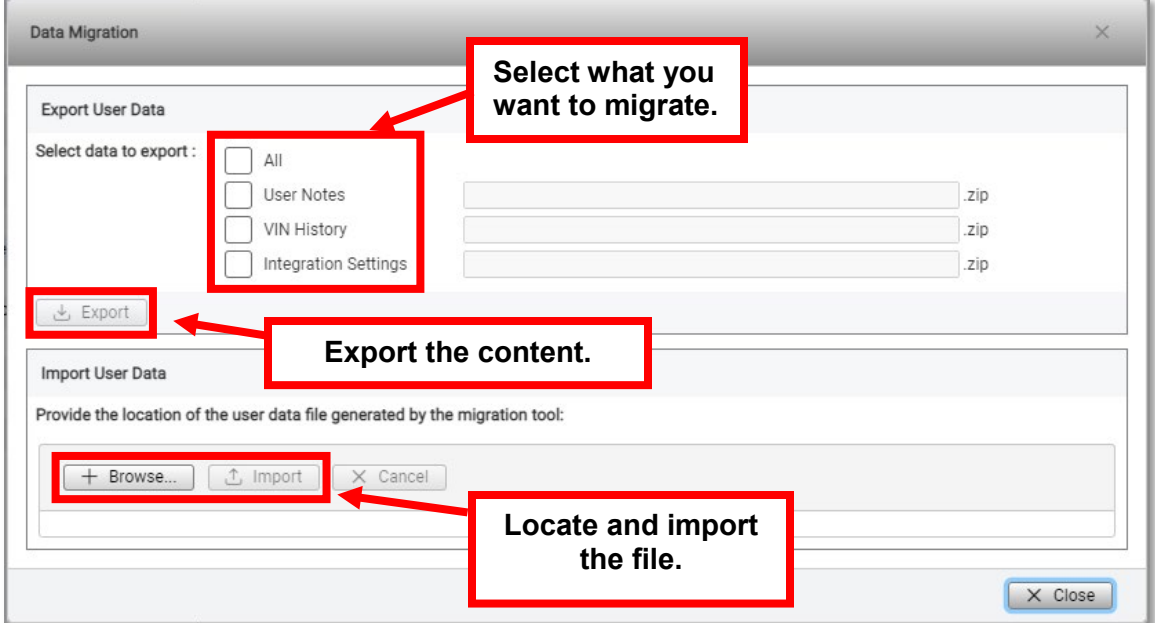

- 2. Select **All** (or the specific information you want to copy, such as User Notes).
- 3. Click the **Export** button and chose a memorable file location (make a note of the location).
- 4. Access the EPC from GlobalConnect, then select **Manage** -> **Data Migration**.
- 5. Browse for the file you created, then click the **Import** button.

#### <span id="page-2-1"></span>**System status icon for United States and Canada**

A new icon has been added to the toolbar for dealership users in the United States and Canada. The icon alerts you that there is one or more system status message. For example, an online update may be ready to be downloaded and applied **OR** a user's content import (like notes) is completed and available on the web.

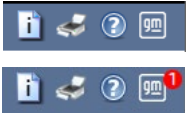

When the new GM button looks like this, when there is no message waiting.

Similar to your mobile phone, a number is added to indicate how many messages are waiting.

## <span id="page-3-0"></span>**Search all Illustration Titles**

We've improved Search to allow you to find all illustration titles in the catalog that you are in **OR** for the entire make! For example, search for Z71 in Illustration Titles for Light Truck for see all illustrations with Z71 in the title.

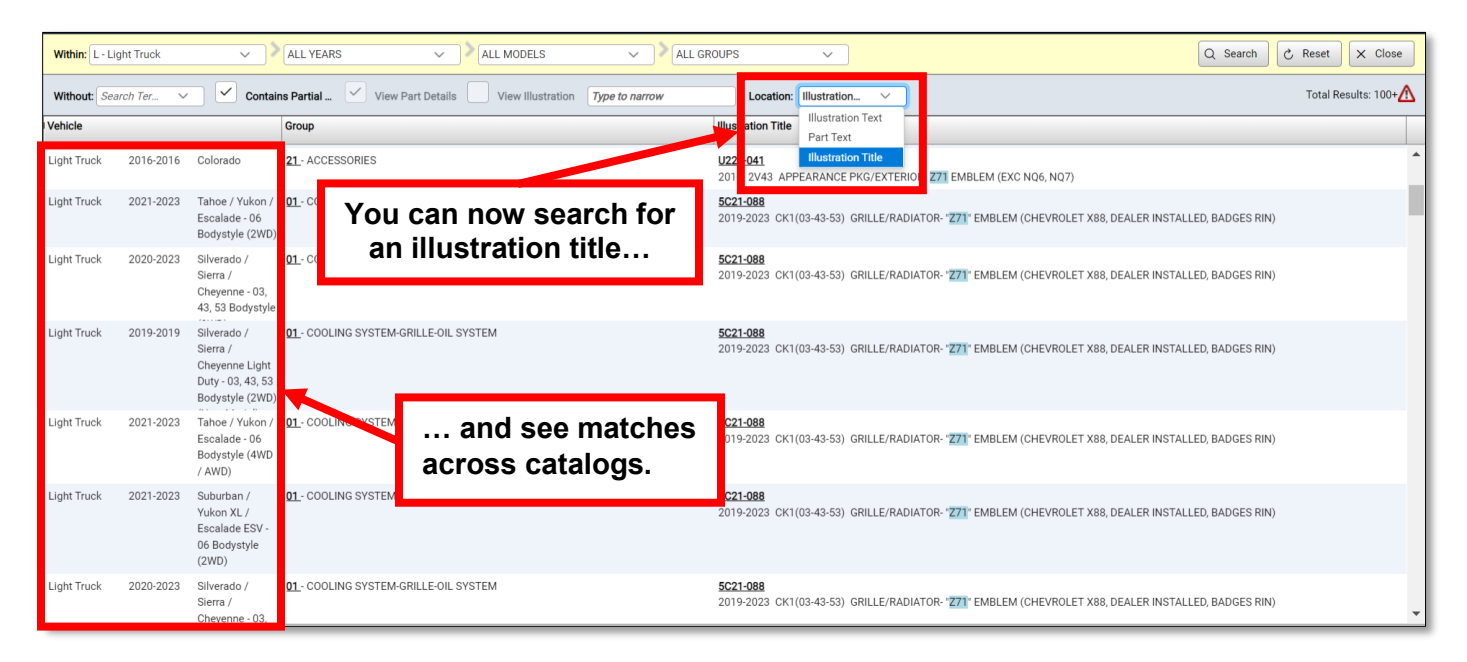

## <span id="page-3-1"></span>**EPC News Feature Converted to FAQ System**

The EPC News feature has been repurposed to provide access to a convenient Frequently Asked Questions (FAQ) area. You will find links to helpful documents on a variety of topics that will help you navigate the EPC. We'd like your feedback for new FAQ for topics documents, through Help -> Contact Us. To access the FAQs, click the new Frequently Asked Questions icon:

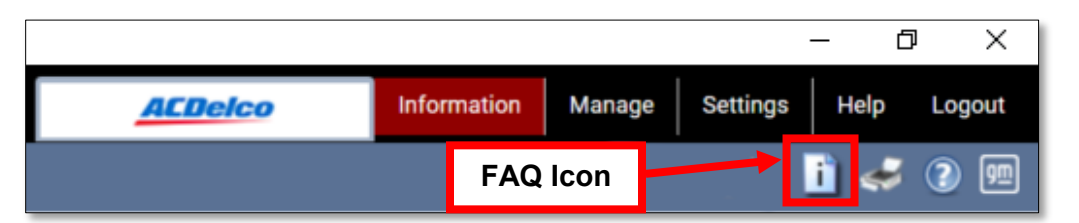

## <span id="page-3-2"></span>**Easy Toggle of Shopping List Order**

You can now sort the shopping list by clicking the new **#** column header on the shopping list toolbar.

Clicking the header sorts the part numbers based on the order added to the list.

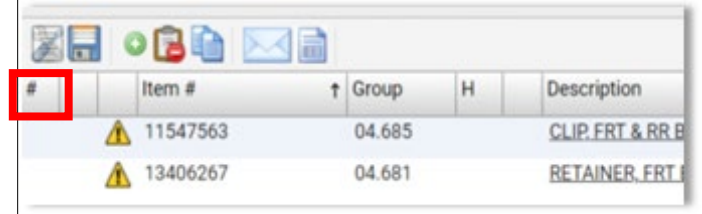

This allows you to restore the original sorting after sorting by another column, such as Description.

## <span id="page-4-0"></span>**Display Expanded View of Vehicles in Search Results**

A new setting allows you to replace the Vehicle column with a Model-Catalog column in the Search results. This is especially useful when searching for part names in shared platform trucks without a VIN entered.

To enable the feature: Select **Application Settings** from the Settings menu. With the General Settings tab selected, mark the **Model – Catalog Results Display in Search** box:

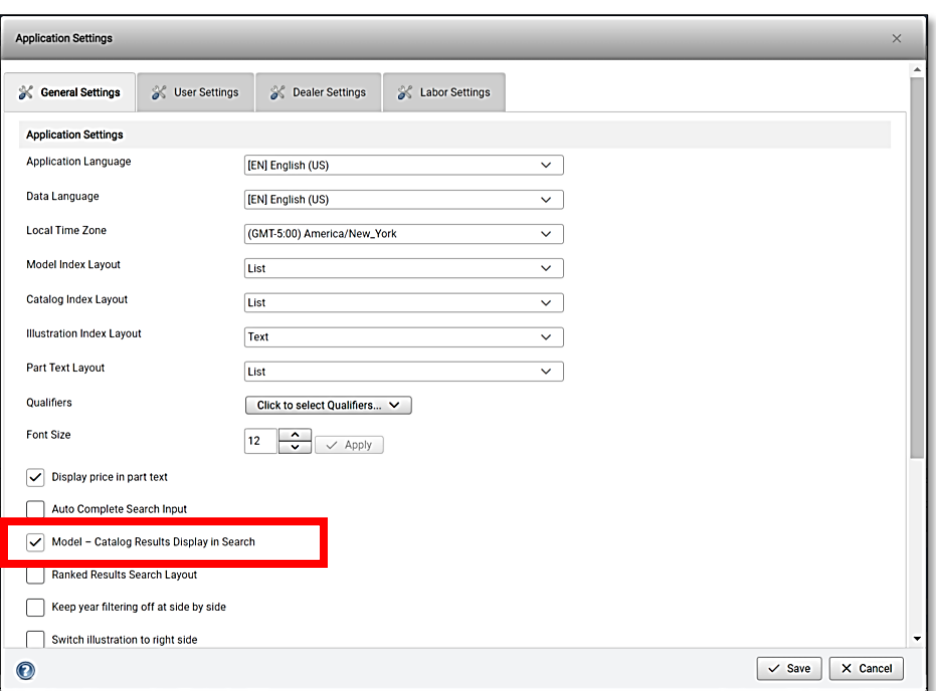

When the Model-Catalog column is enabled, hover over a Model-Catalog code to view a list of the vehicles to which the part applies:

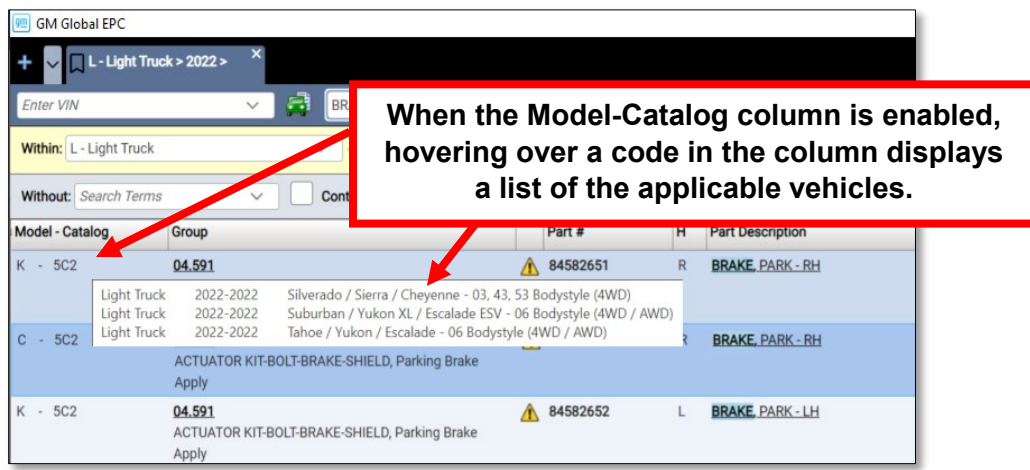

To disable the feature and show the ungrouped view of results for all vehicles: select **Application Settings** from the Settings menu. With the General Settings tab selected, uncheck the **Model – Catalog Results Display in Search** box. This is the "old style" of search results.

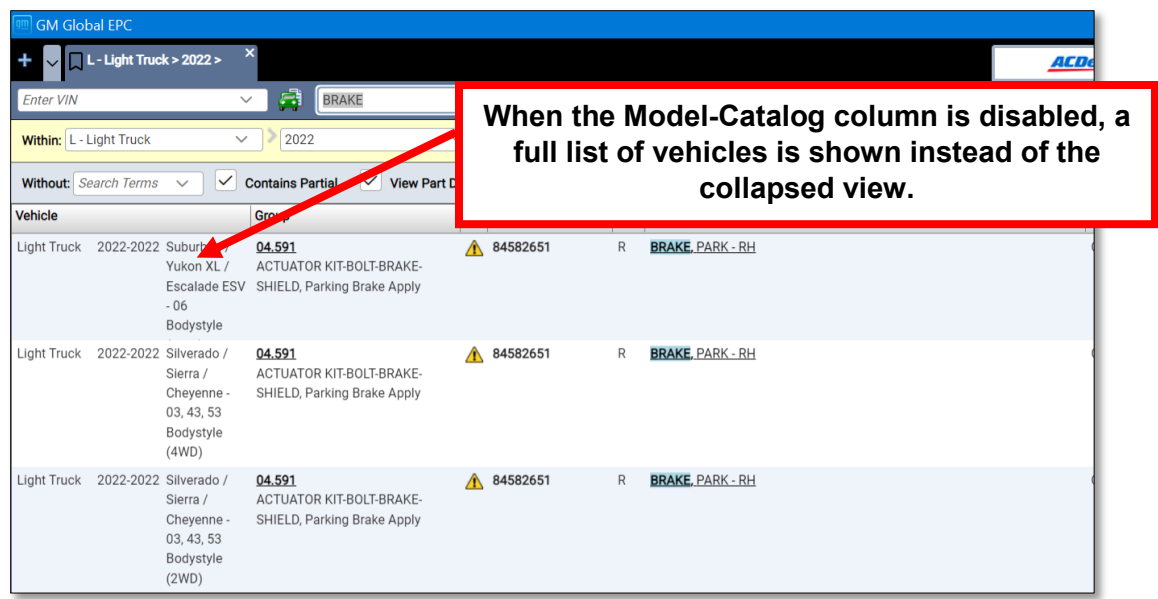

## <span id="page-5-0"></span>**Production Date Filtering**

Production Dates are often found in Part Descriptions. Where those exist and with a VIN entered, the GM EPC will now filter out non-applicable parts.

For example, with the old filtering there are two left hand parts and two right hand parts displayed – with all filters turned on.

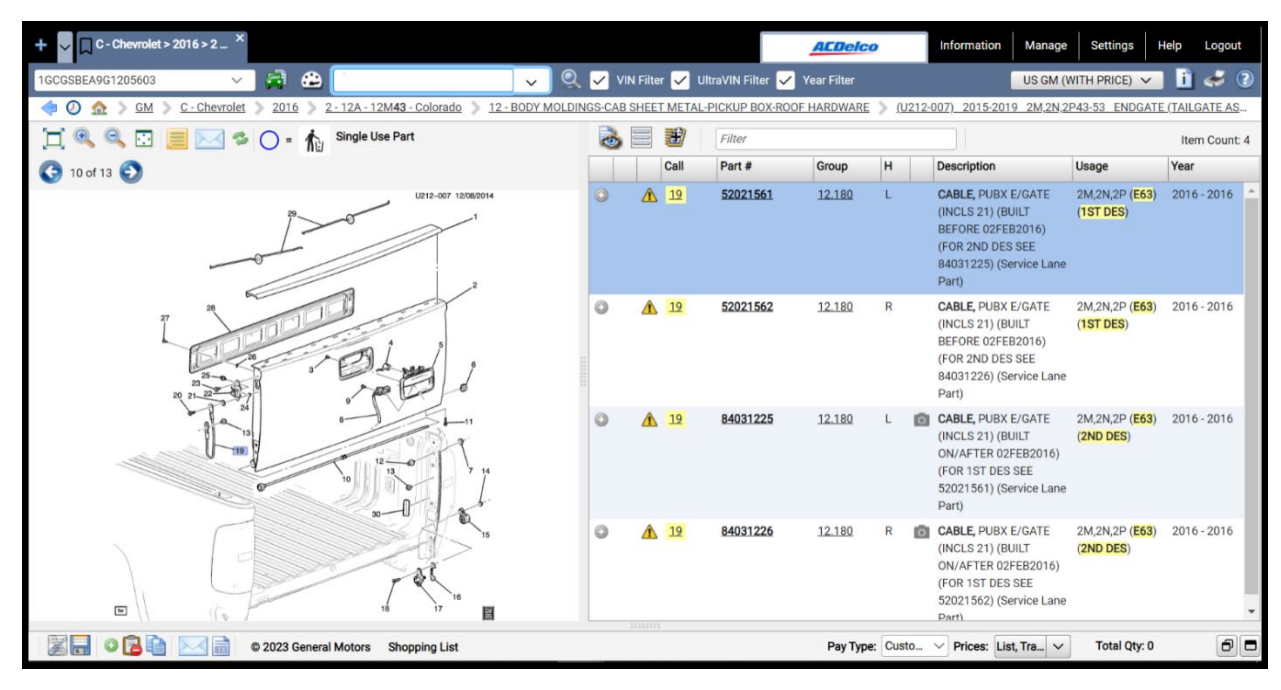

With the new Production Date Filtering, this same part now displays only the correct left and right hand parts.

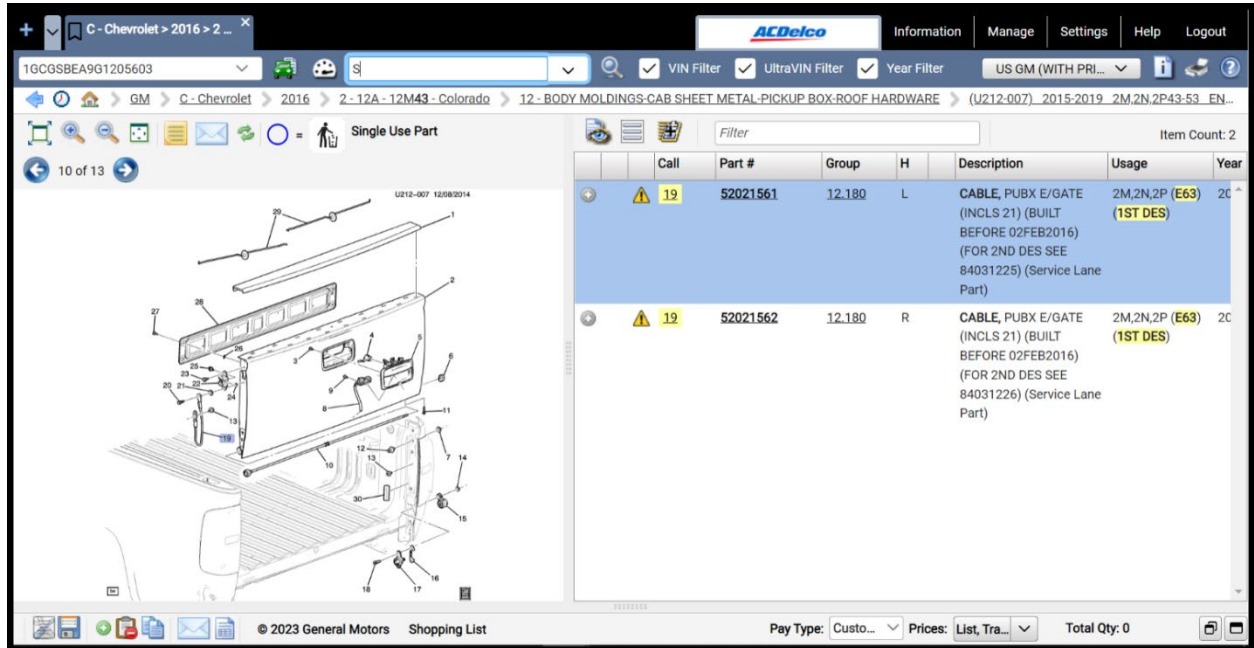

## <span id="page-6-0"></span>**FAQ Improvements**

The FAQ section has new content! As we identify the need to share information with you, it will be located here. Check back regularly for important updates. To access the FAQ section, select the *Frequently Asked Questions* button on the toolbar next to the *print* and *help* buttons - or - Select *General Information* from the *Information* dropdown. Then click on the *FAQ* tab.

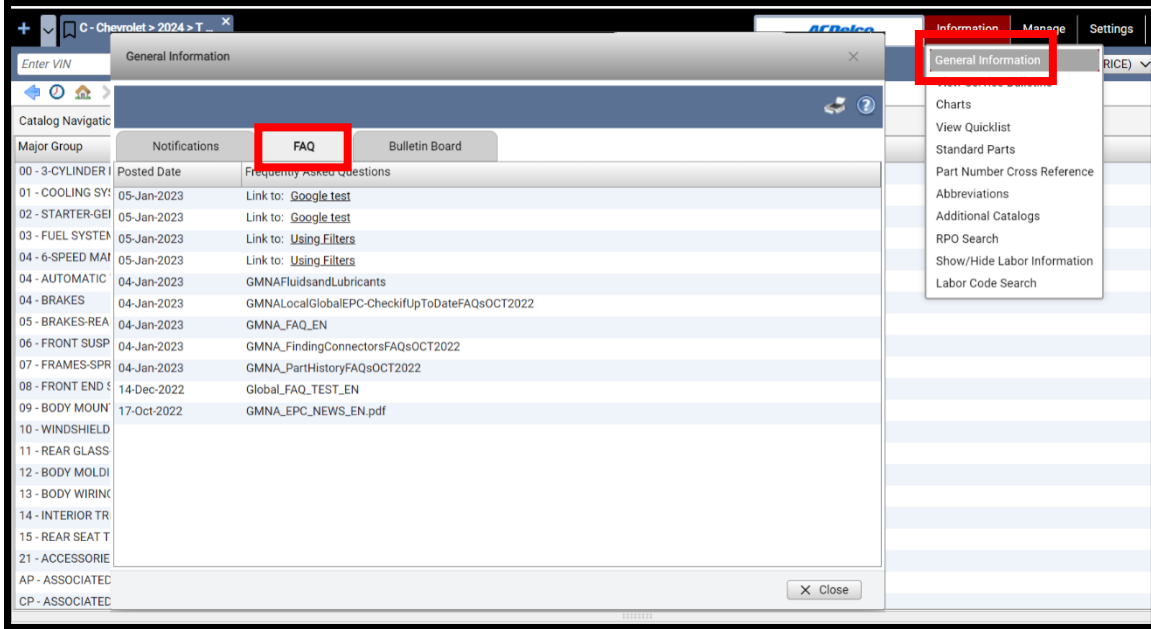

## <span id="page-6-1"></span>**Auto Select Primary Make**

When performing a global part search, often two catalog options are shown. However, both selections bring users to the same catalog, just using different navigation. Since the catalog is the same, the GM EPC will eliminate the extra step and auto-select the primary make.

This is the older, longer way of multiple catalog options being displayed.

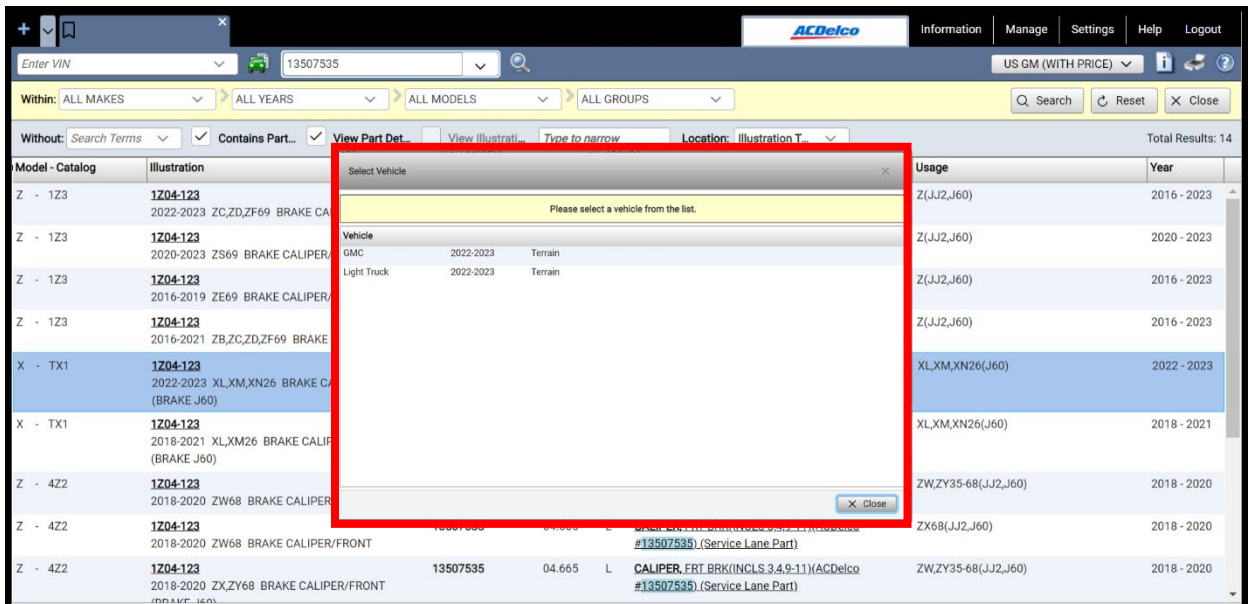

With the new Auto Select Primary Make, the *Select Vehicle* window no longer displays and the GM EPC automatically displays the primary make.

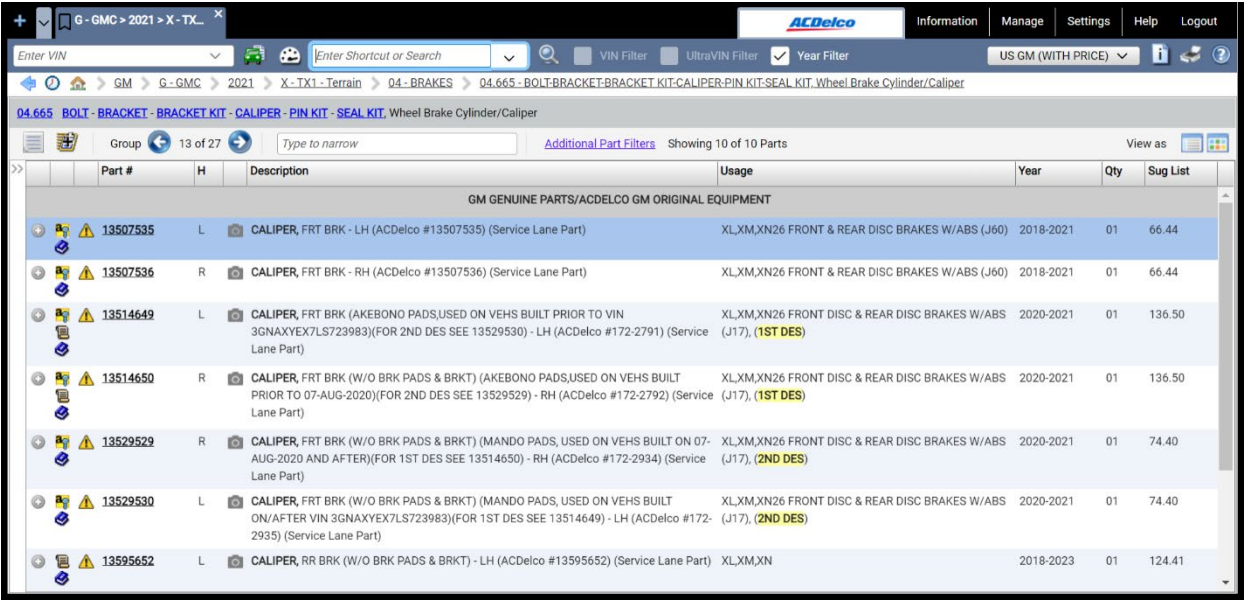

## <span id="page-7-0"></span>**D2DLink Integration for US and Canada**

Snap-on and OEConnection have reached an agreement to offer parts lists transfer from GM EPC to the D2Dlink website. Contact Snap-on sales for more information.

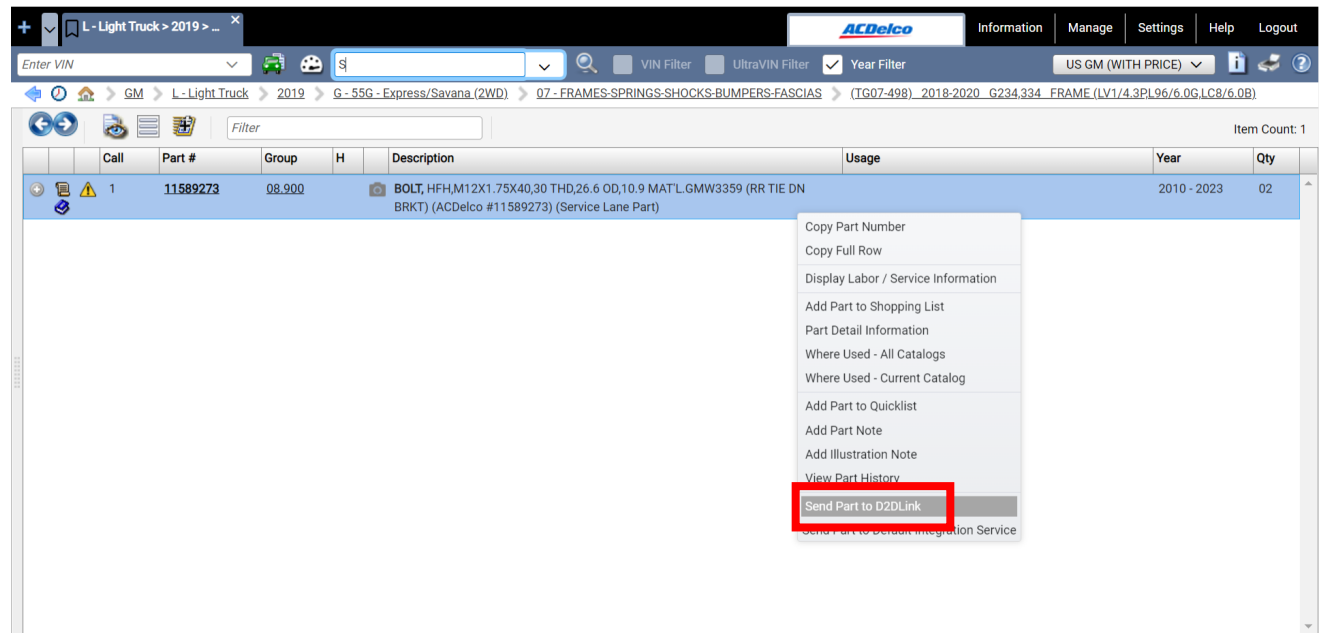

## <span id="page-8-0"></span>**Regional Part Photos**

Each GM region can now take and submit their own preferred part photos. This will greatly expand the set of available part photos for everyone. To view photos, click on the camera icon next to the Part Description. Regional Part Photos will have a watermark at the bottom that identifies the source region of the photo.

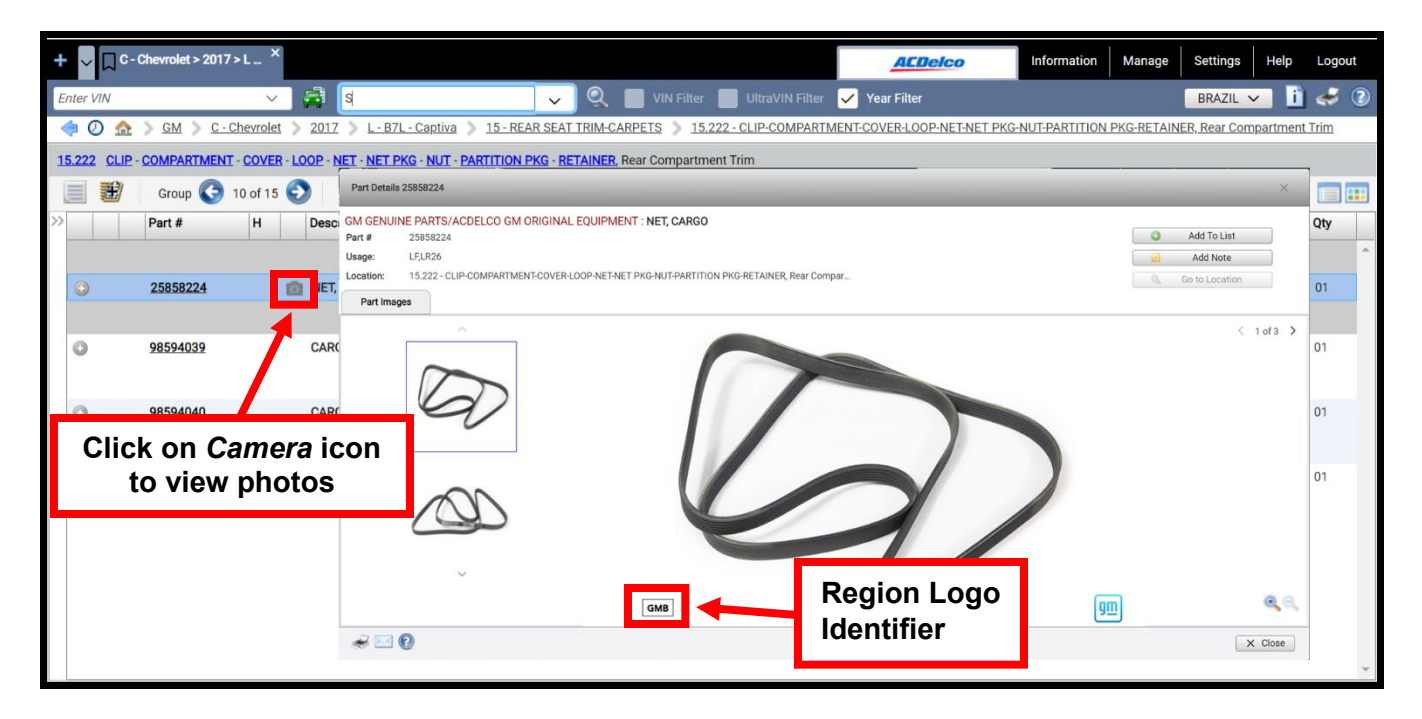

#### <span id="page-8-1"></span>**Improvement to Jobs**

The Jobs feature has become a bit friendlier with minor updates to prompts that better communicate what happens when closing and renaming previously saved Jobs.

Previously, when clicking the *Cancel* button, the Job would close without saving. To clarify what is actually happening, the *Cancel* button was renamed to *Close without Save*.

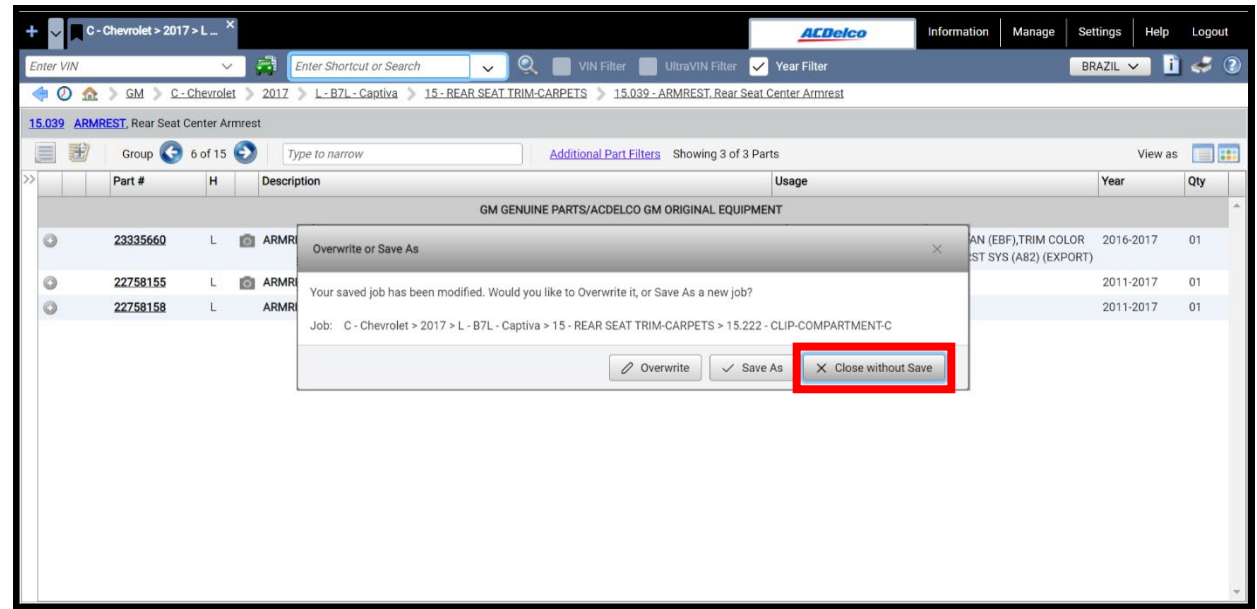

When you're working with a saved job and make a change, you can click the Bookmark on the job tab to overwrite the existing saved job. Presently, the GM EPC simply overwrites the saved job and confirms successful completion.

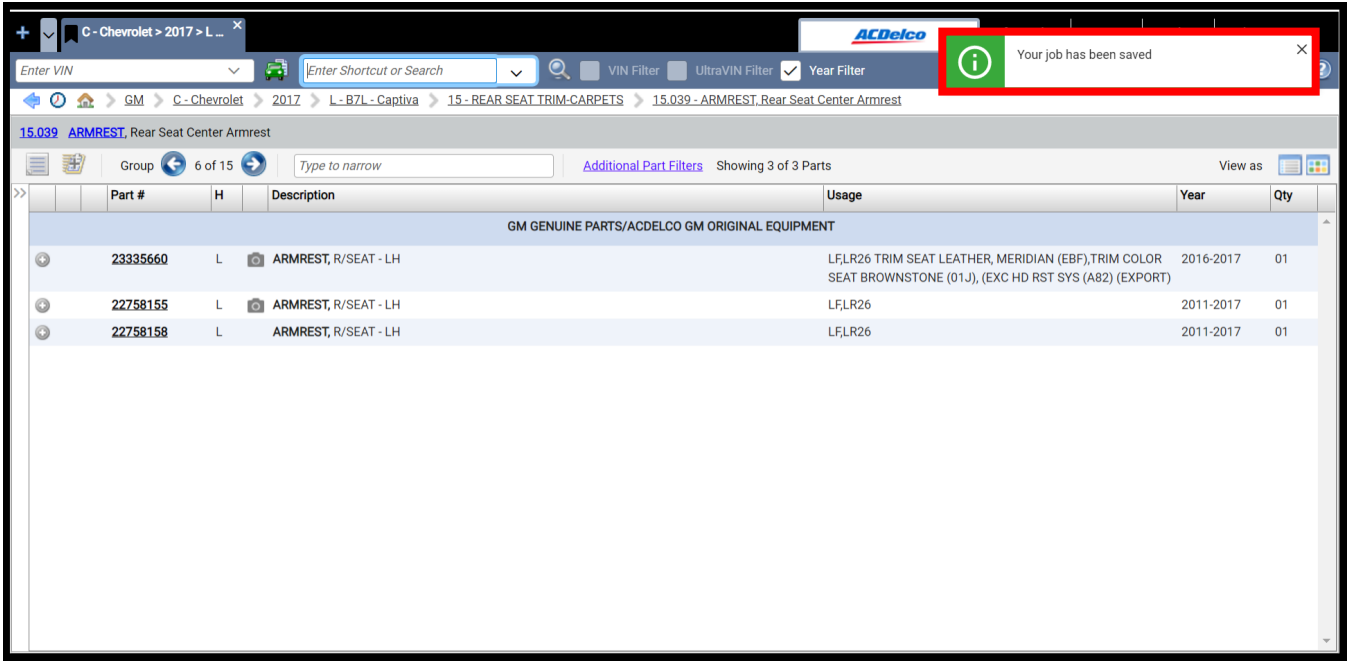

Now, the GM EPC will give you more options when you overwrite a saved job. You can overwrite (current default), Save As a new Job, or cancel and return to the GM EPC without changes.

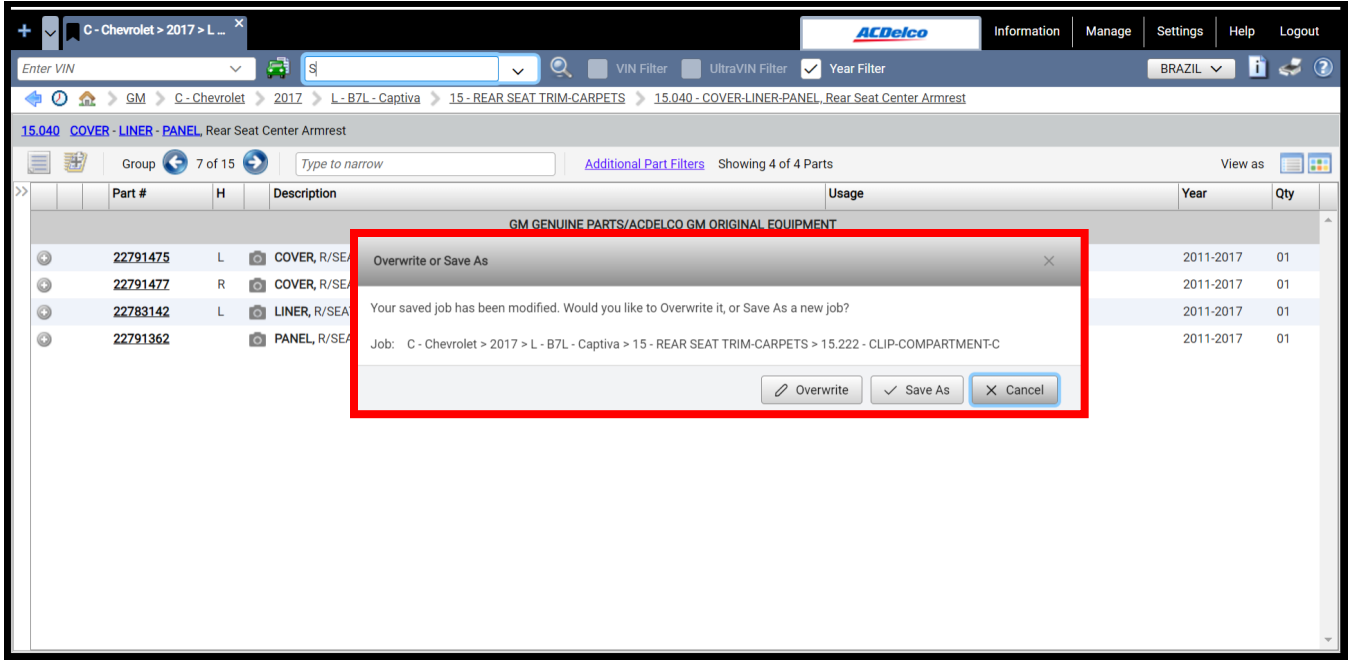

#### <span id="page-10-0"></span>**Data Migration Improvements**

The GM Global EPC will now support the migration of more of your personal content to the web.

Select *Manage, Data Migration* to see the improvements:

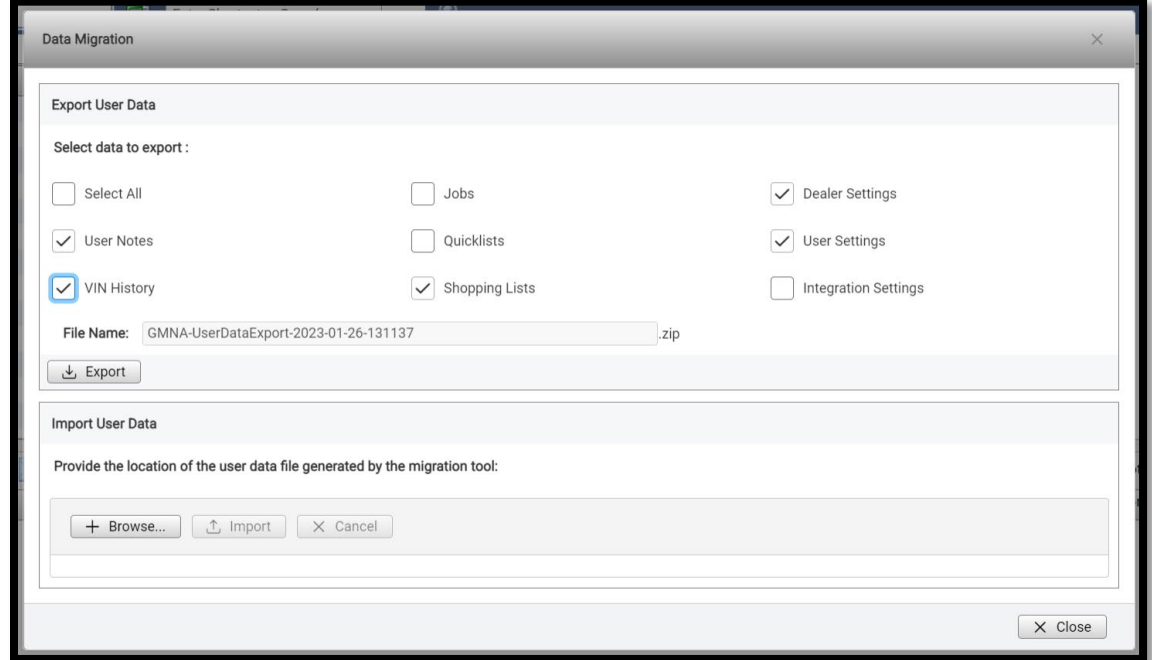

Additional information you can migrate includes Jobs, Quicklists, Shopping Lists, Dealer Settings, and User Settings!

All of the selected items for export will now be placed into one export file for import to the web. Until now, each items was its own export file. Each was imported separately. We've streamlined that process to make the migration much easier.

## <span id="page-11-0"></span>**Access to Group 8.800 from Illustrations**

Accessing group 8.800 from the illustration has become easier. Before the update, selecting group 8.800 from the illustrated part text would open the *Standard Parts Index*.

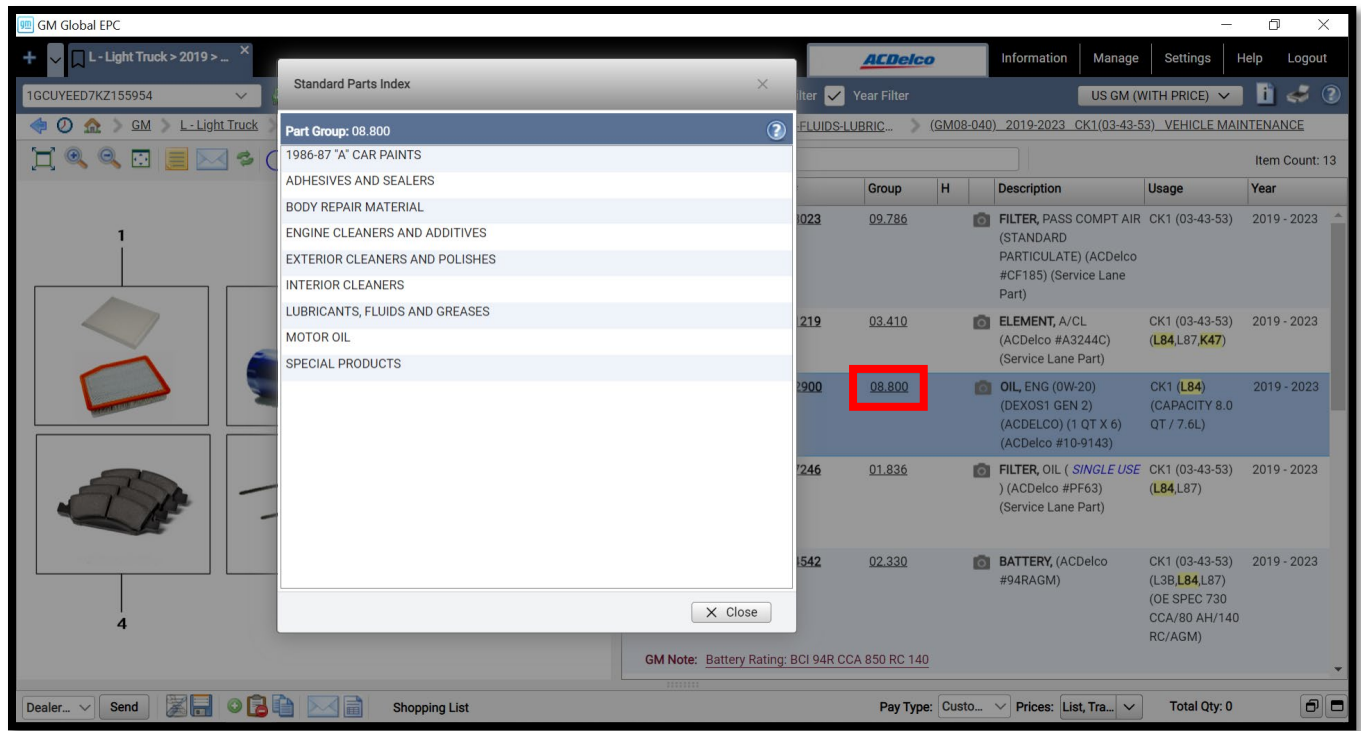

Going forward, you will get access to the part usage information – consistent with all other part group links that are found on illustrations.

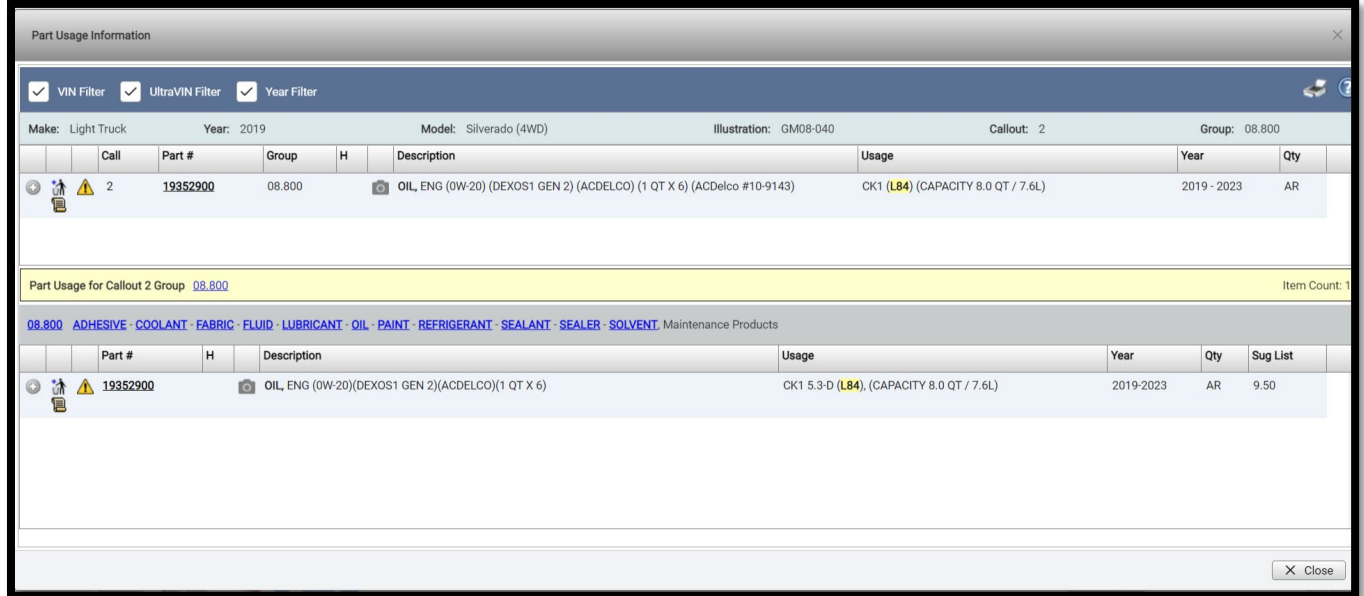

## <span id="page-11-1"></span>**Windows 11 Professional Support**

Beginning with the February web – March media update, the GM Global EPC will offer support for new workstation purchases and operating system upgrades where Windows 11 Professional is installed.

See the GM Dealership Infrastructure Guidelines for additional hardware requirements. Search for "DISG" on Global Connect for the latest information.

#### <span id="page-12-0"></span>**Noun Finder**

Previously, the GM Global EPC search results were not listed in a way that considered the part brand. Often that resulted in the separation of GM Genuine Parts/ACDelco Original Equipment from the same ACDelco equivalent part. Now *Part Text* search results will be sorted by brand, then part description within each rank. This allows you to locate the parts you need faster and with more precision.

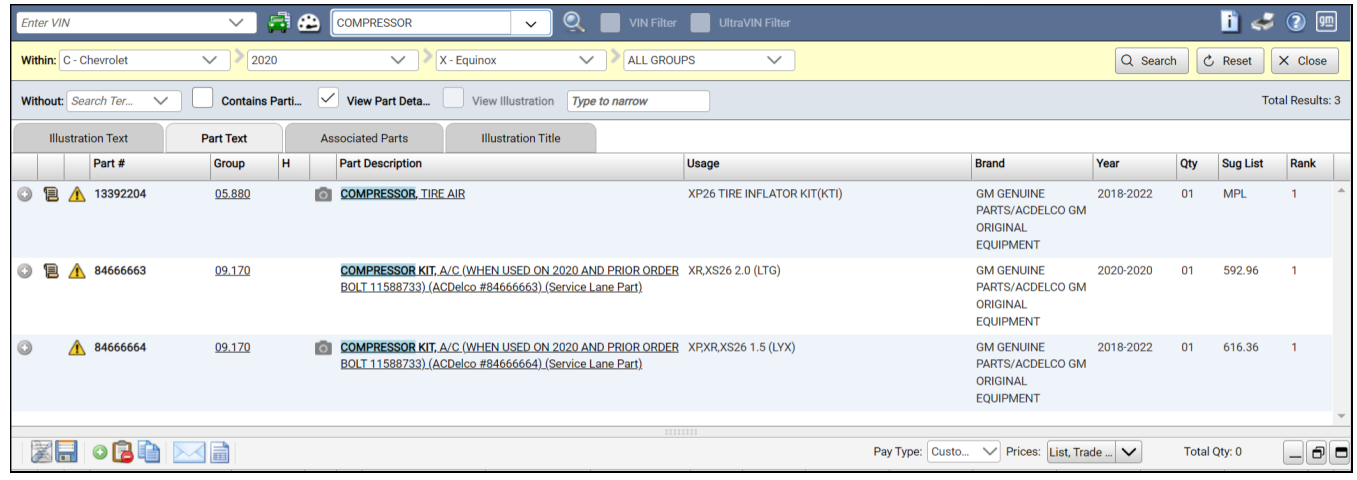

#### <span id="page-12-1"></span>**Enable Search History**

You can now easily return to prior search results while using the GM Global EPC. Previously, neither the back button or navigation history would return the user to the original search results once a selection has been made. Re-entering the search screen (using the magnifying glass icon) only recalled the last selected catalog also. Now, a search will be part of the Navigation History menu, allowing you to check multiple results without having to start a new search each time.

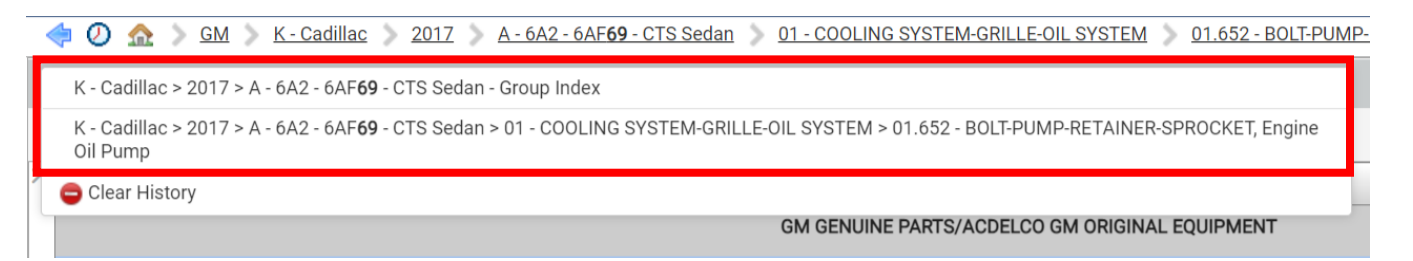

In addition, you can also click on the *Back* button (arrow icon) and the GM Global EPC will return to previous searches in the appropriate historical order.

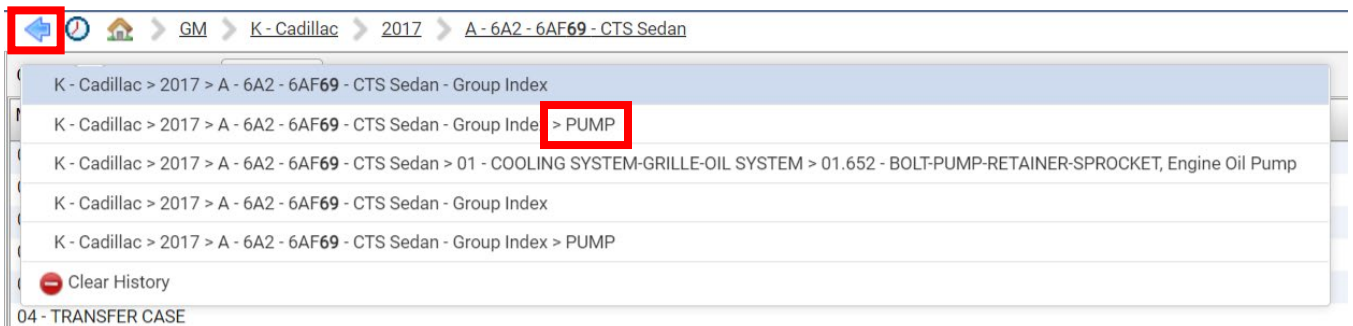

## <span id="page-13-0"></span>**Search Model across All Years**

You can now change the search criteria to all years for a selected make and model. Previously, it was necessary to specify a single year before being able to select a model in the dropdown.

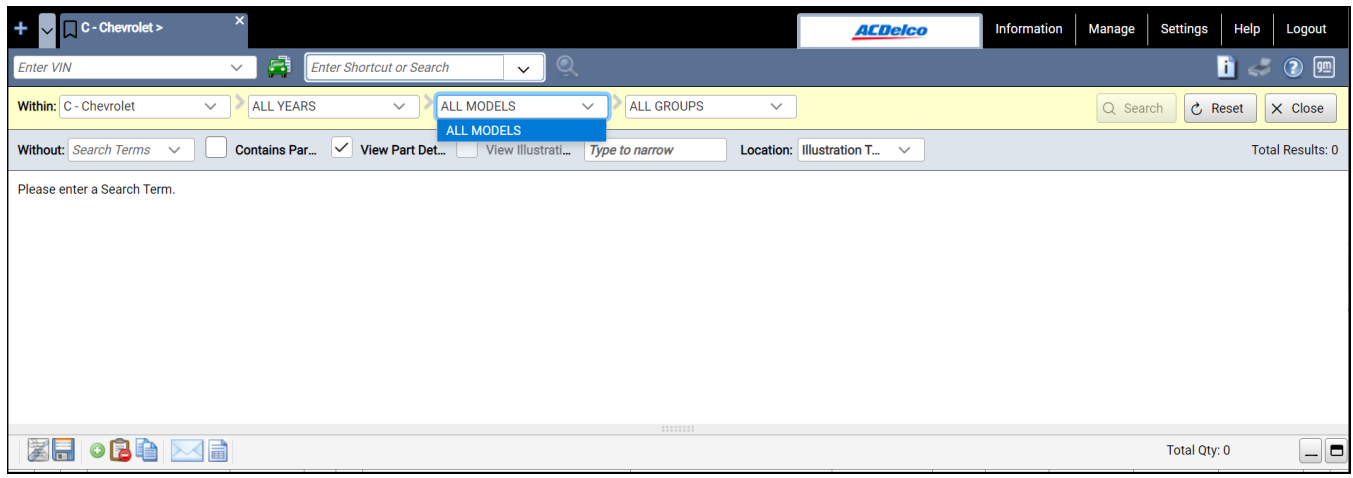

Now, you can choose any model's corresponding catalog (by year range) in the dropdown to search across all years within that selected catalog. This allows you to see the full year ranges for a given model in the Global Search results.

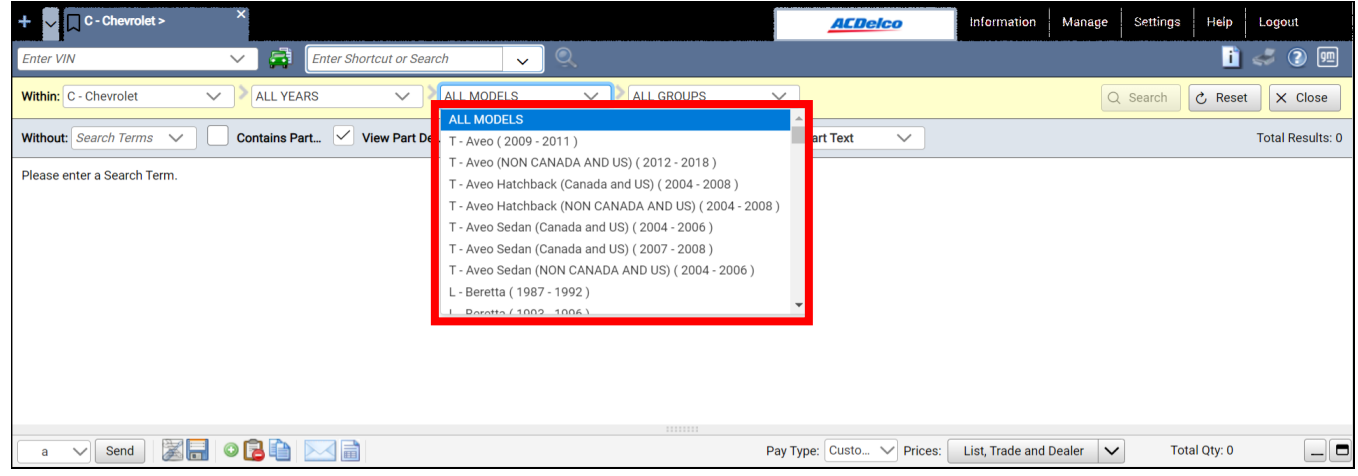

The search results will display for all available years for the model selected.

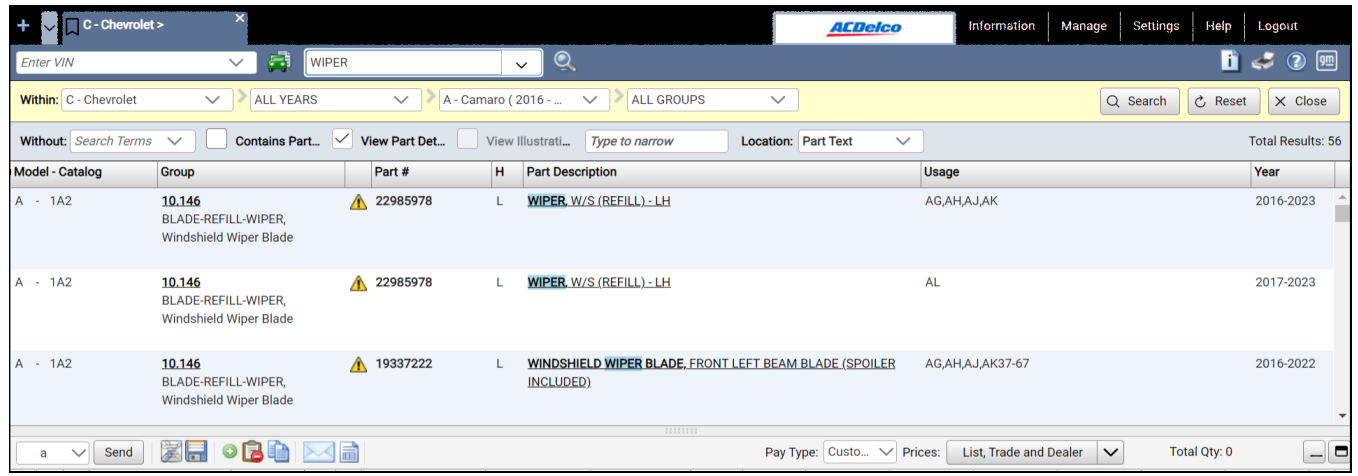

## <span id="page-14-0"></span>**Display User Notes in Part History**

*User Notes* will now display in the GM Global EPC for historical part numbers. In the past, detailed notes were added mostly at the part number level. Then, when the old part number was replaced in the EPC, the note became impossible to view. Now a new *user-added note indicator* will display the historical notes when clicked on. The new indicator can be found in both Side-by-Side and Part Text displays.

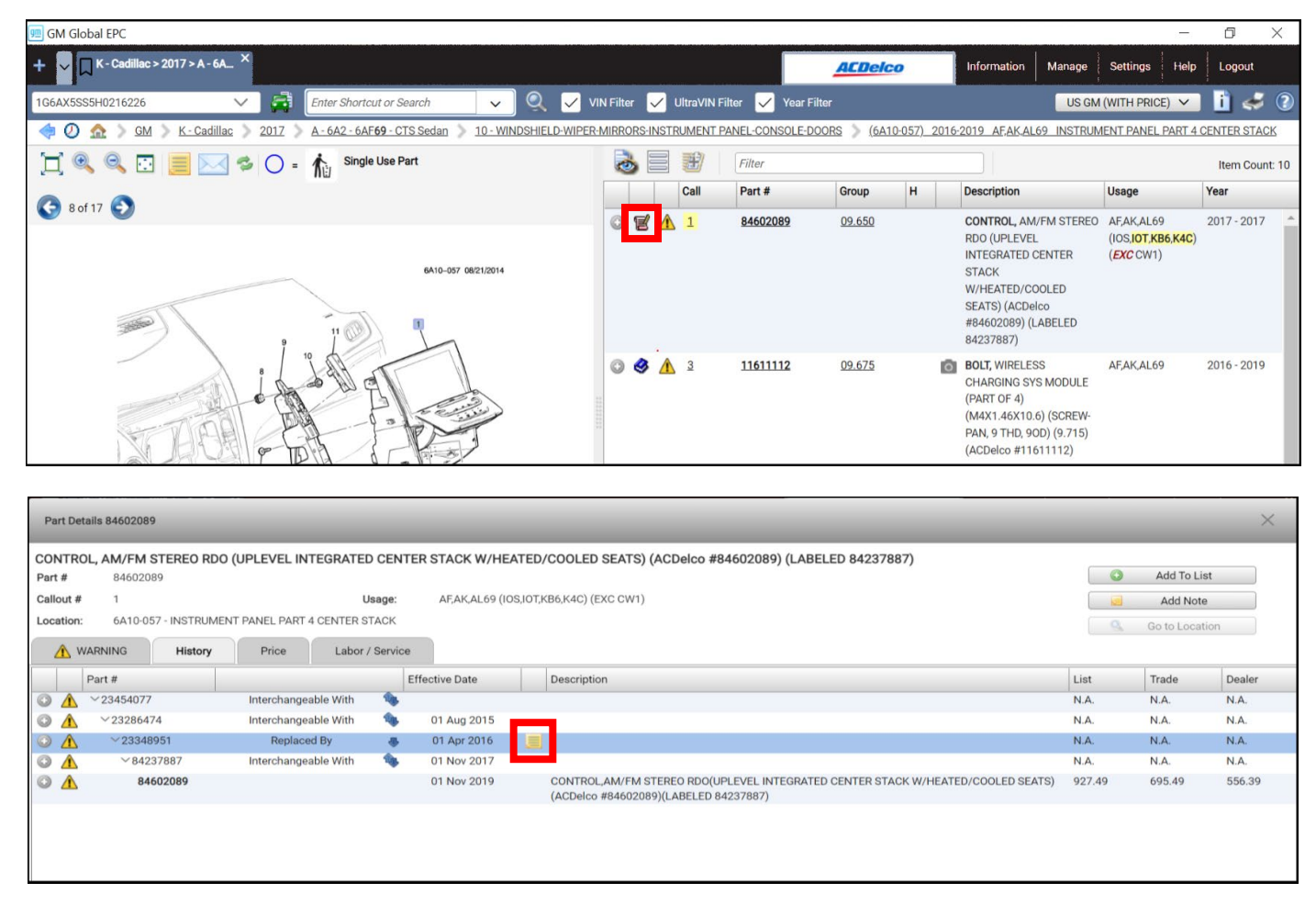

After clicking on the note icon in the history tab, the Note Text will display.

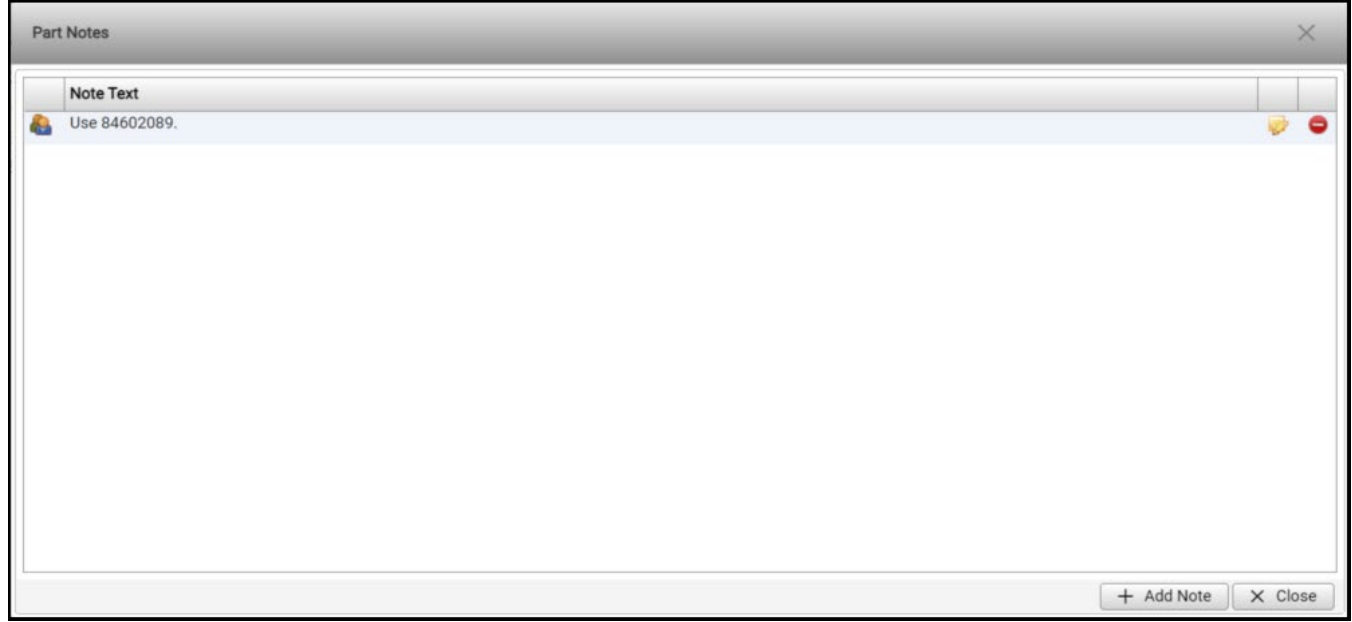

## <span id="page-15-0"></span>**Highlight Exception Criteria**

The GM Global EPC has made it easier to identify parts that are not indicated for the vehicle being serviced. Previously, it was easy to miss the 'EXC' in *part usage*, *illustration titles*, etc. leading to wrong parts being ordered.

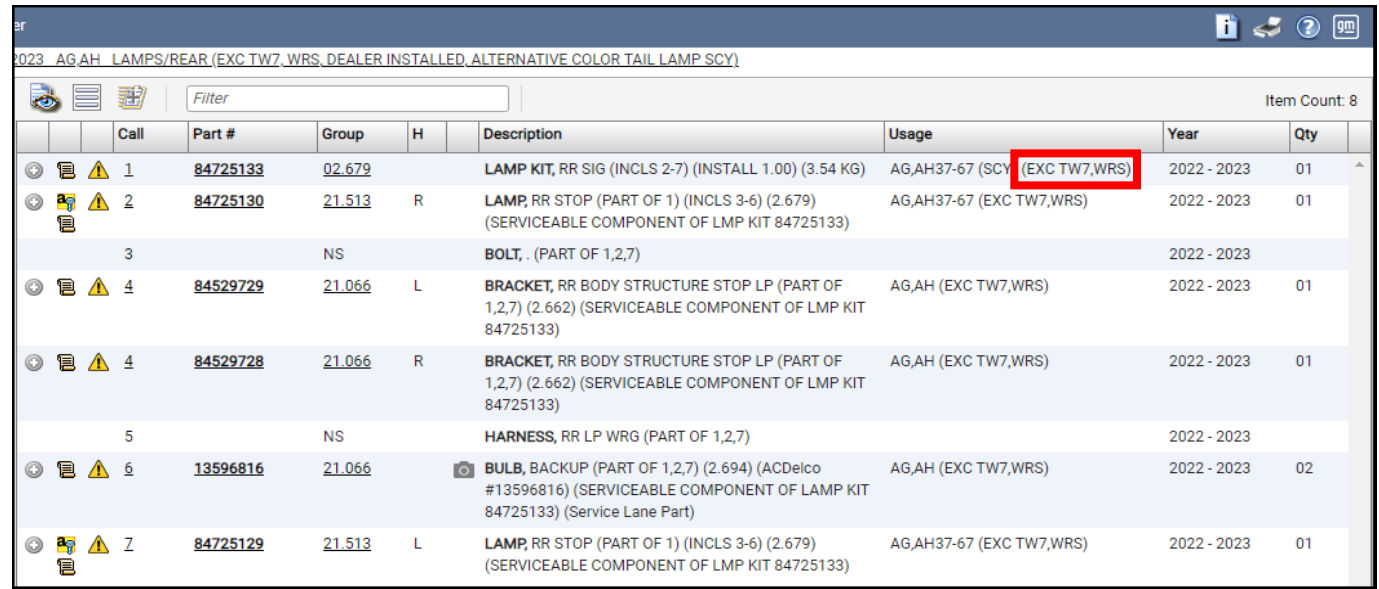

Now, you can find '*EXC*' throughout the GM Global EPC in red, bold, and italics; making it easier to identify the parts that do not apply to the vehicle being serviced.

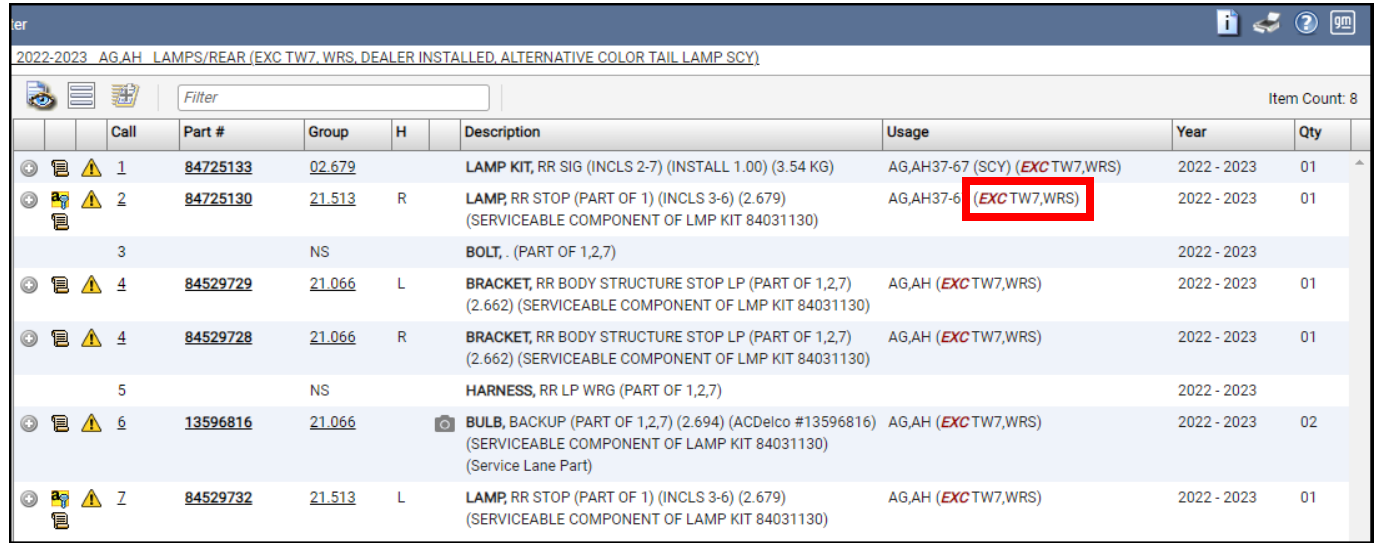

## <span id="page-16-0"></span>**Scroll view of Part Images**

Previously, when zooming in on a *Part Photo* only the center of the image was viewable, not allowing the required focus in the area desired.

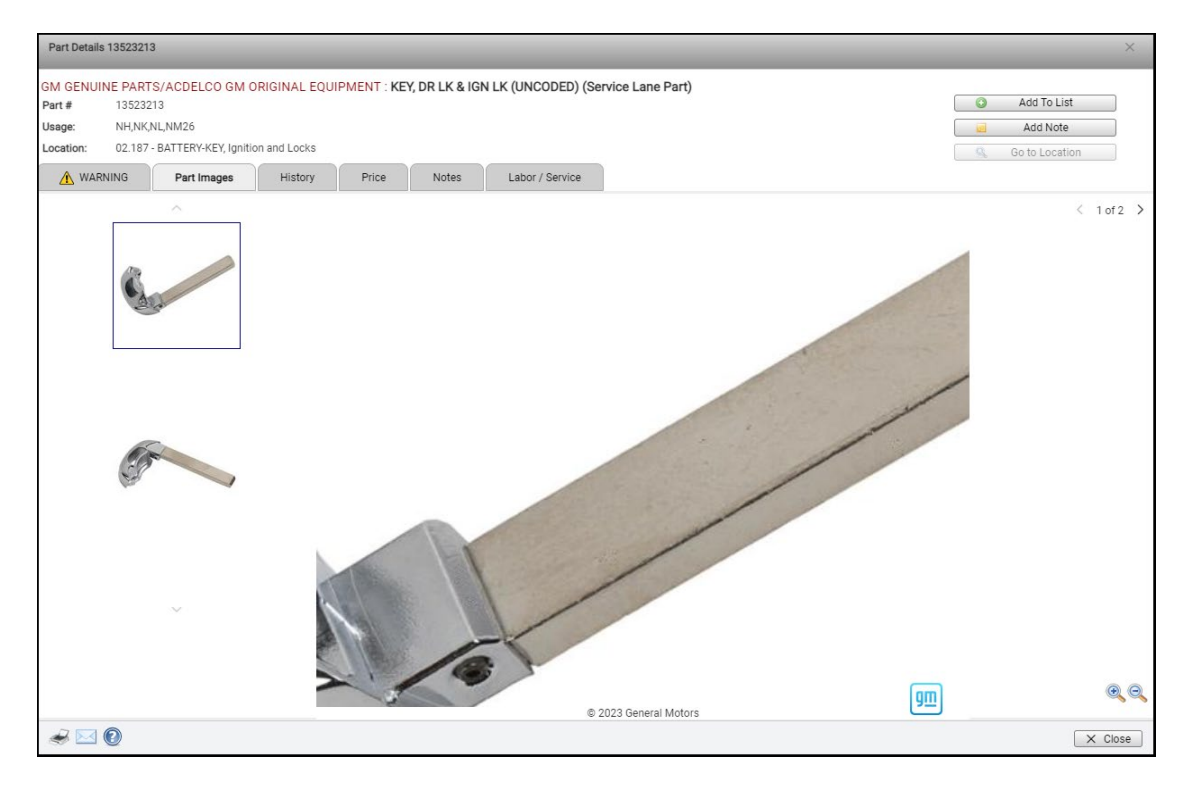

Now, the GM Global EPC allows you to pan and view the preferred area of the *Part Photo* with more precision when zoomed in. Use the mouse (left-click) to grab and move the picture.

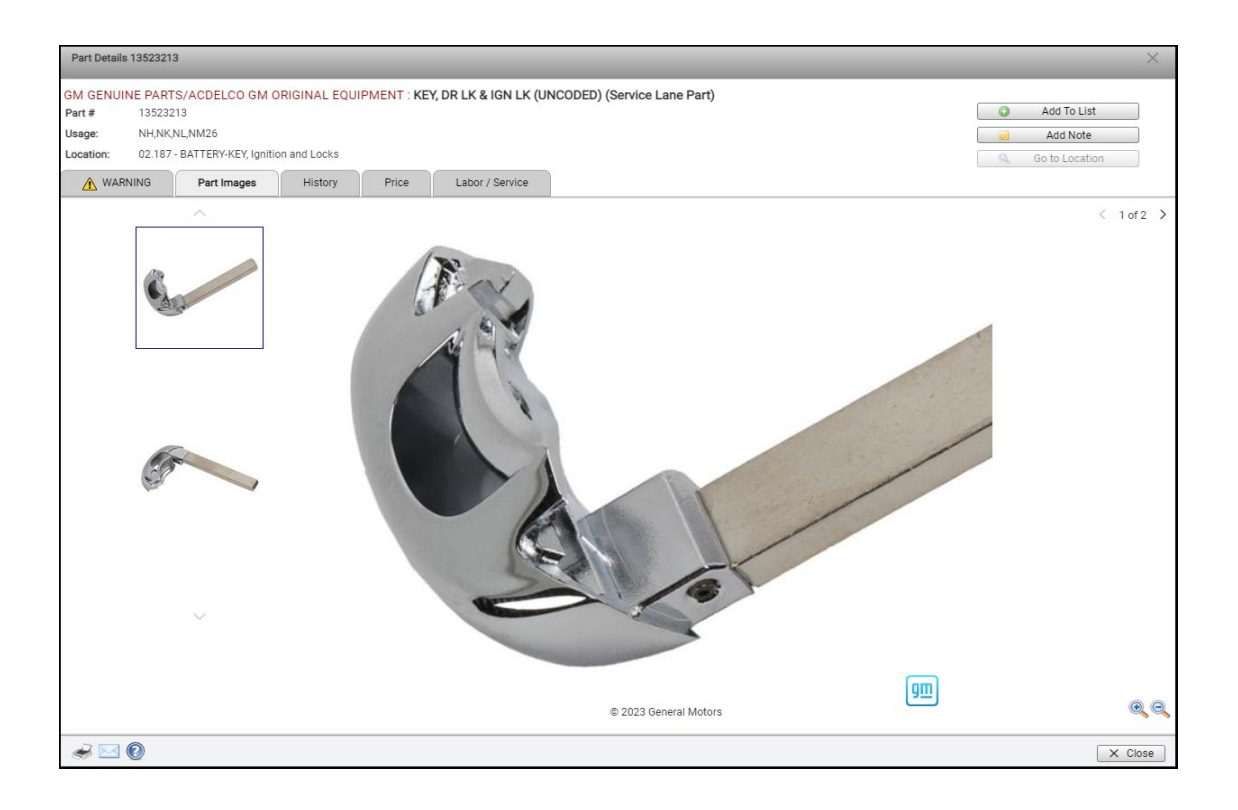

## You Feedback is Very Important

## <span id="page-17-0"></span>**Thank You!**

You comments and suggestions are a valuable part of our continuous improvement process. If you have anything to share, please do so! You can send us your feedback from the GM EPC by selecting **Help** -> **Contact Us**, then send your comments to [gmpartscatalog@gm.com.](mailto:gmpartscatalog@gm.com) You can also call the GM EPC Technical Support help desk at **888-994-6372**.